# **Guide to using the whistleblower system**

# **CASE MANAGER**

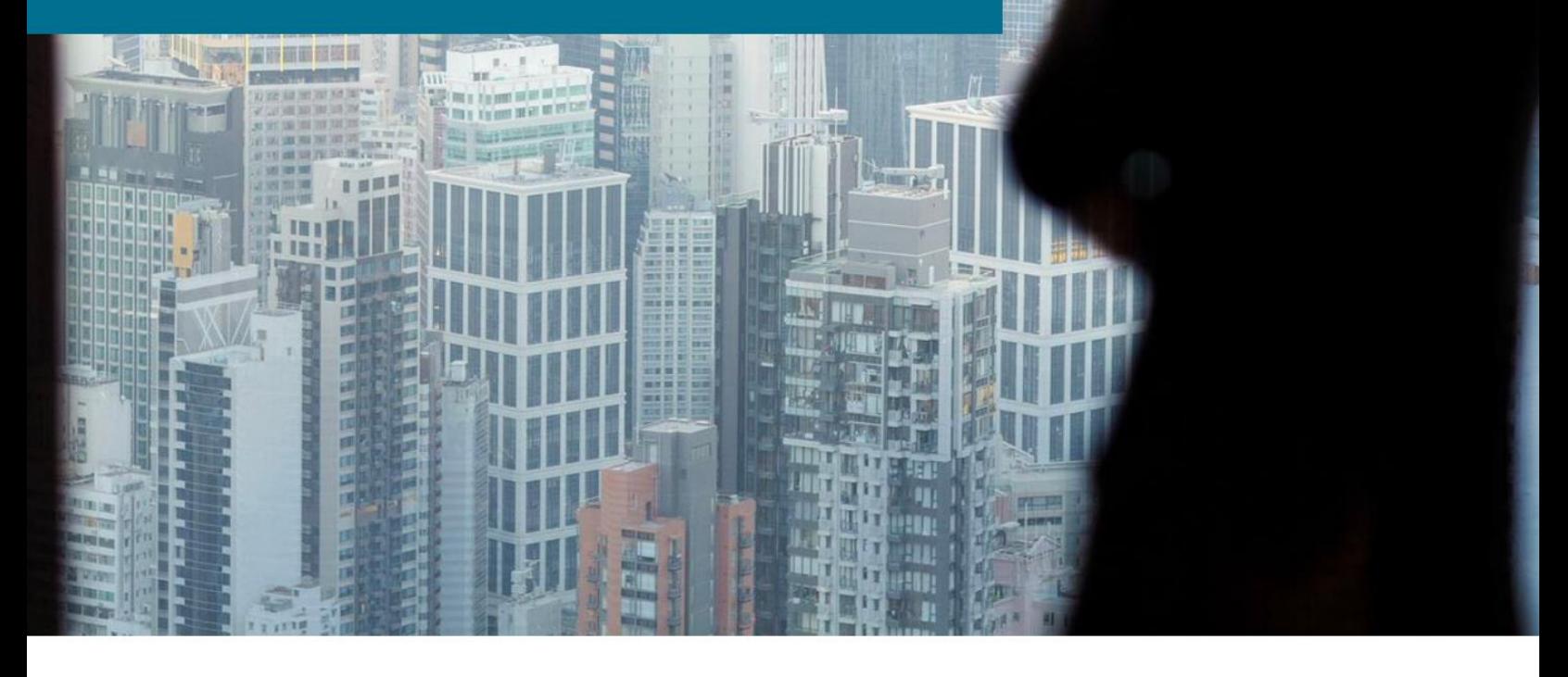

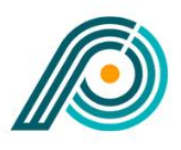

**EBLOWER** 1IST **RTNERS** 

### **Case Manager tasks**

#### **Support**

Any questions about using the whistleblower scheme can be directed to Whistleblower Partners support at +44 2039962344.

#### **Using the system – case managers**

As a 'case manager', you will handle any reports that come in via the whistleblower system. You will be notified of new 'reports' by the whistleblower system, which will send a notification to the email address you have provided to your 'administrator'. You then have 7 days to respond to the contact. As a minimum, you must 'acknowledge receipt'.

You log in to the system as follows:

#### **The first time you log in**

You need to start by creating your unique password for the system. You do this by clicking on the link you received in an email from Whistleblower Partners.

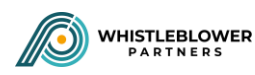

## Confirm your account

### Your account is ready for use

You need to confirm your account and choose a password first

Confirm your account by clicking this link

Message powered by Whistlesoft.dk

Next, create your own personal password for the system and finish by pressing 'Submit'.

#### Confirm your account

Select your password below to get started

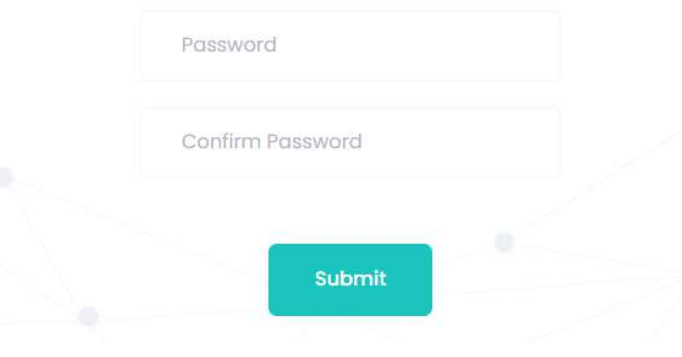

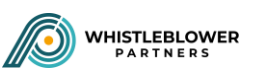

The screen will change and you will be asked to enter the code you received by SMS:

#### 2-factor login

We have sent you an SMS with your one-time passcode

The code will expire in 15 minutes. After that the code will no longer be valid.

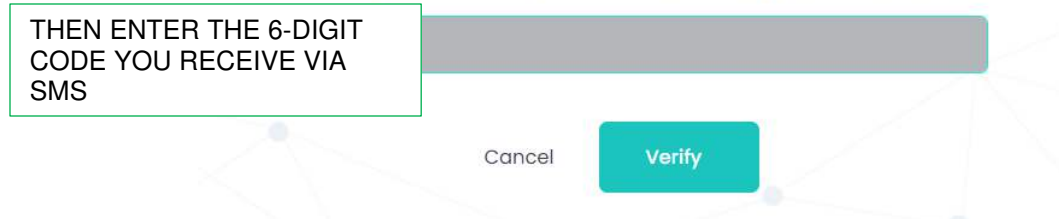

You are now in the system on your client's page. We will come back to this on page 4.

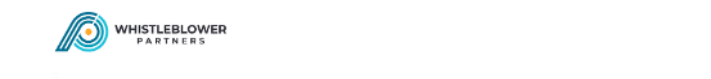

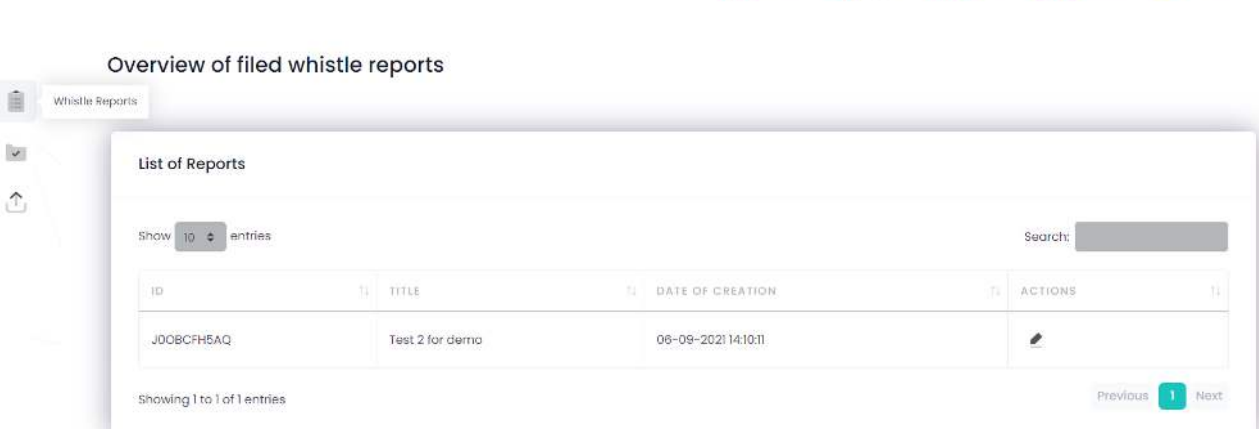

Dansk

**Sig** English

Norsk

svenska

Deutsch

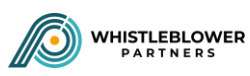

#### **The next time you log in**

Enter [https://nordicwhistle.whistleportal.eu](https://nordicwhistle.whistleportal.eu/) in your browser:

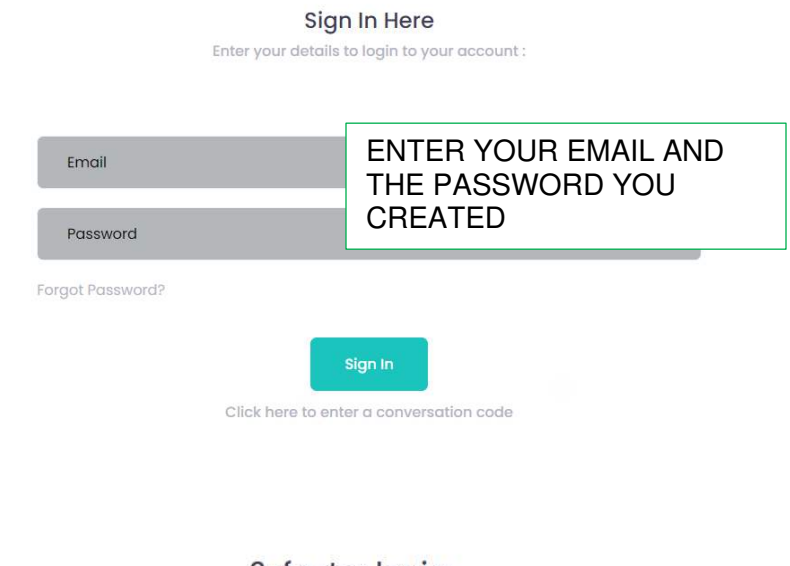

#### 2-factor login

We have sent you an SMS with your one-time passcode

The code will expire in 15 minutes. After that the code will no longer be valid.

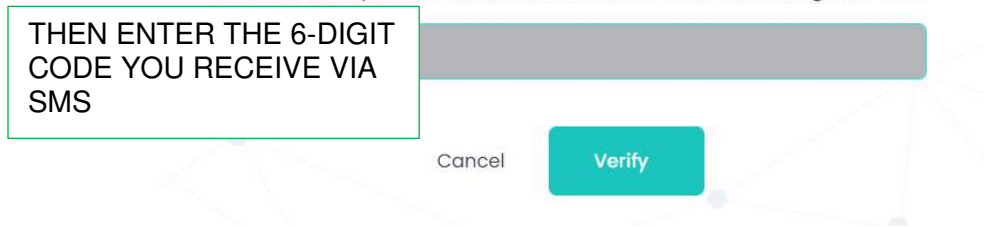

You will now be taken to a page with the reports that have been made in the system.

The page shows an overview of 'Ongoing cases' and 'Closed cases', shown here by the **green circle**.

You can access the cases by clicking on the 'pencil' icon, shown here by the **red** circle.

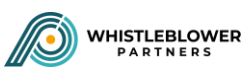

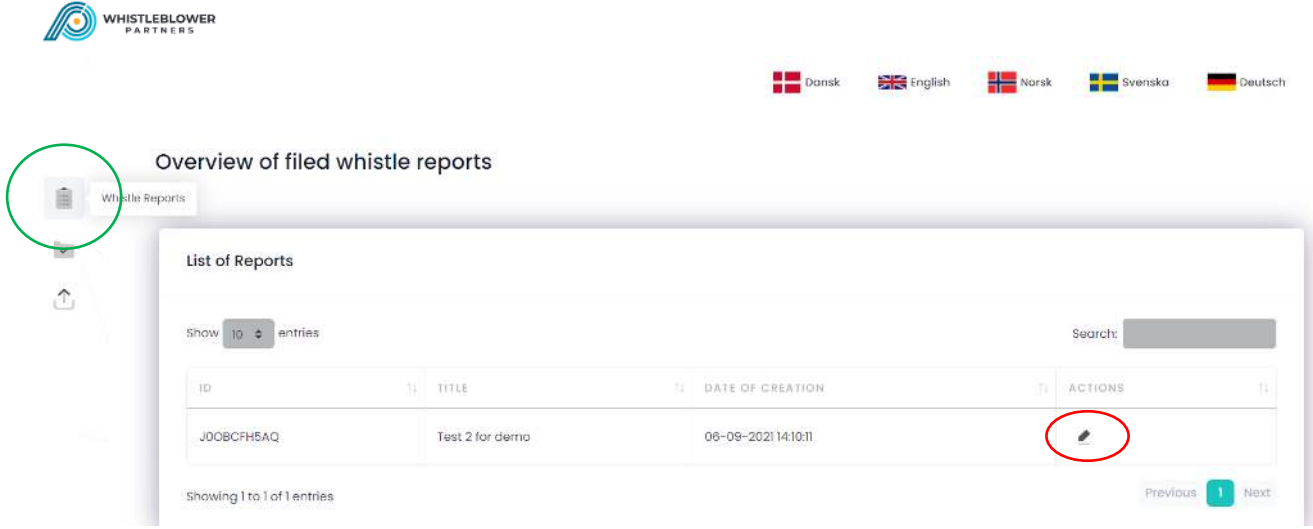

You now enter the 'case' itself and can continue the dialogue with the whistleblower – or close the case. The dialogue is conducted in the dialogue box at the bottom. The case can be closed by checking 'Closed'.

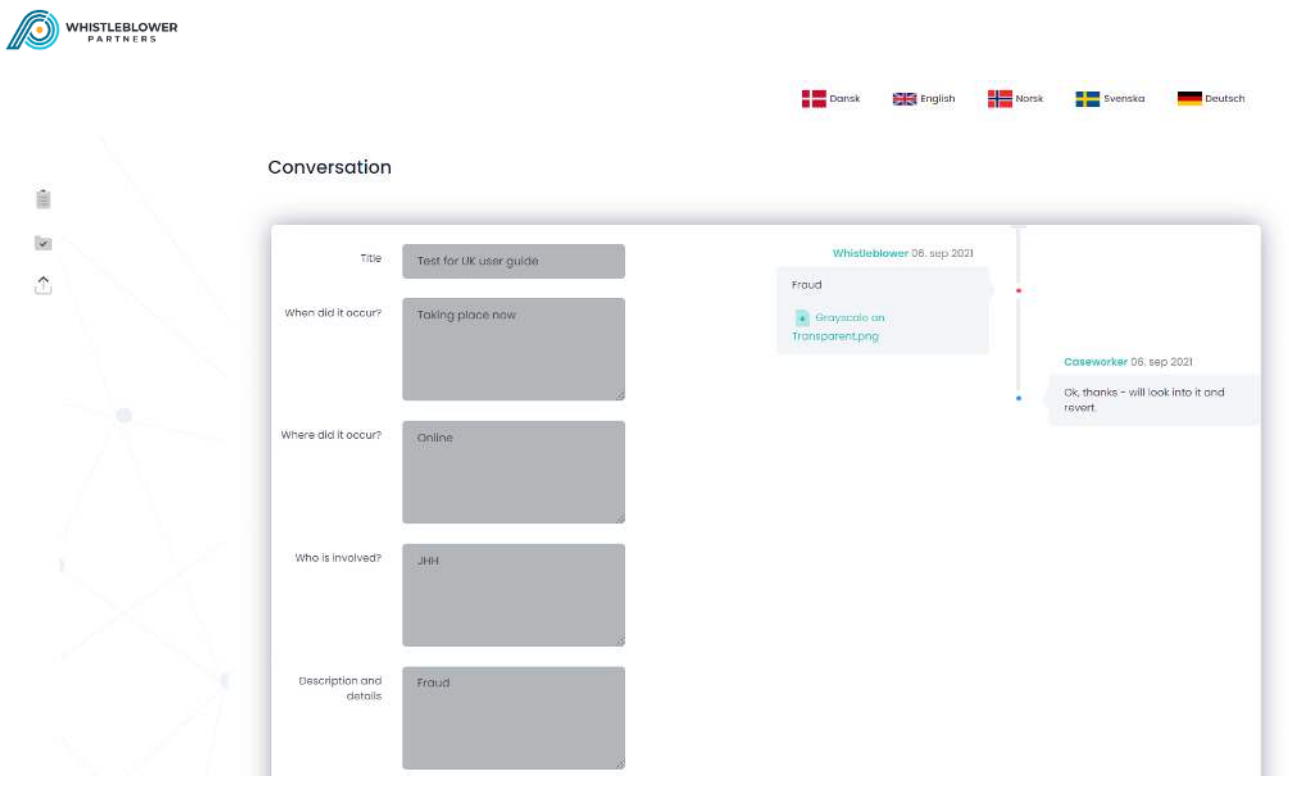

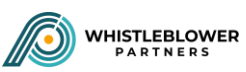

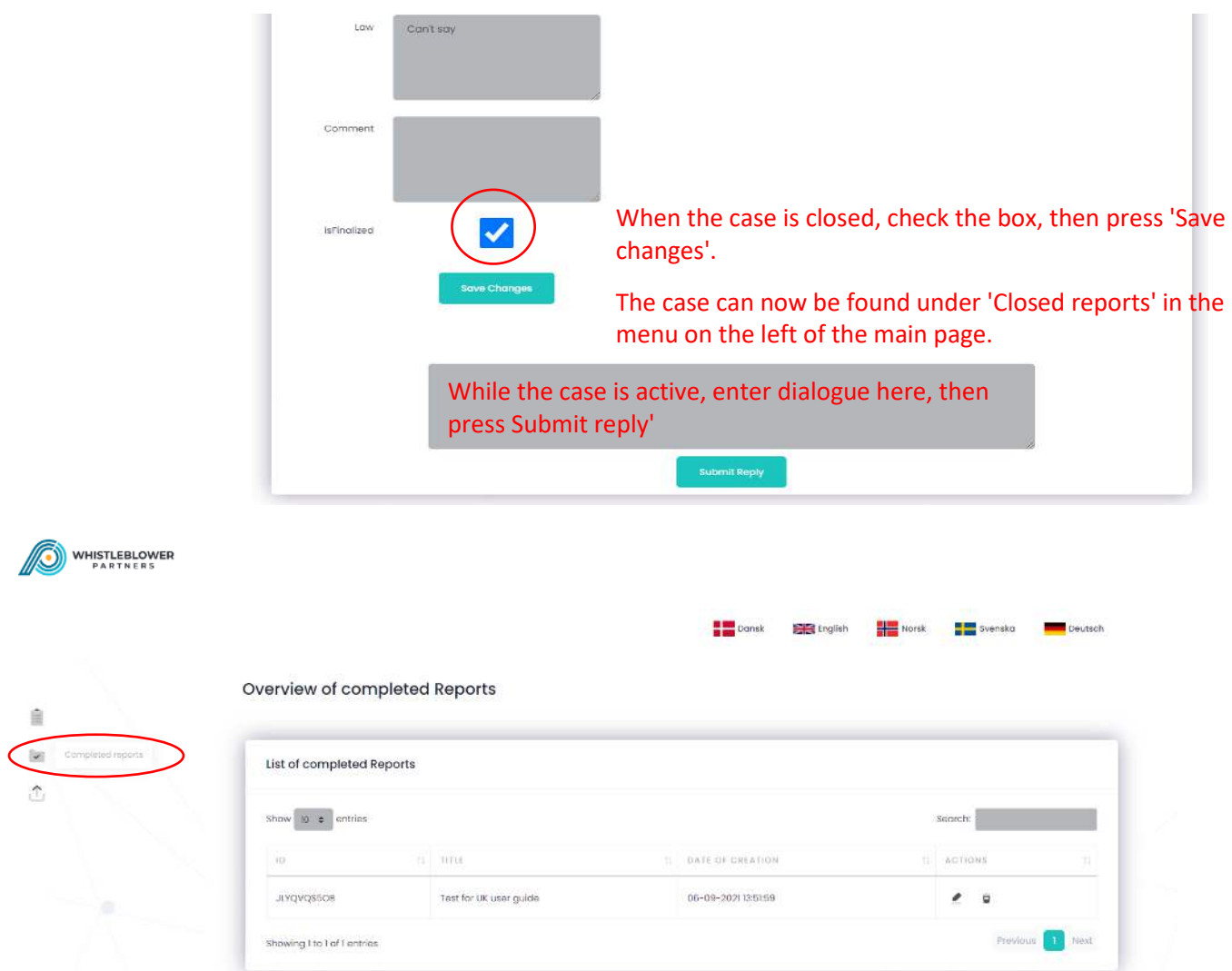

Should you wish to delete a completed report, simply do this by clicking the 'delete' icon.

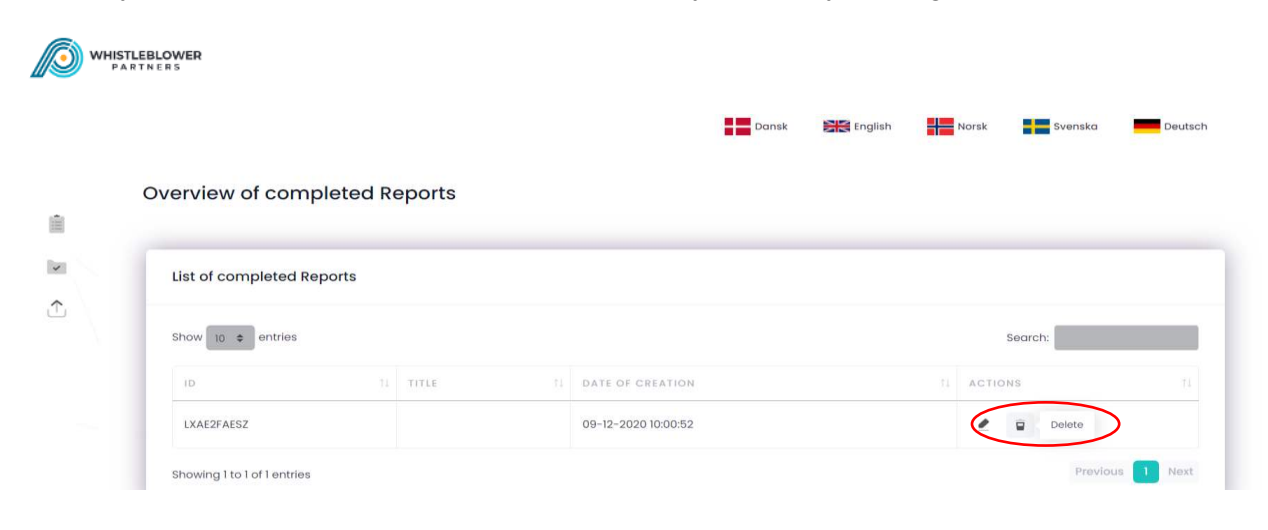

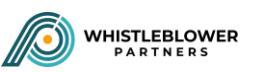

An extra precautionary measure is build into the system and you are asked to confirm:

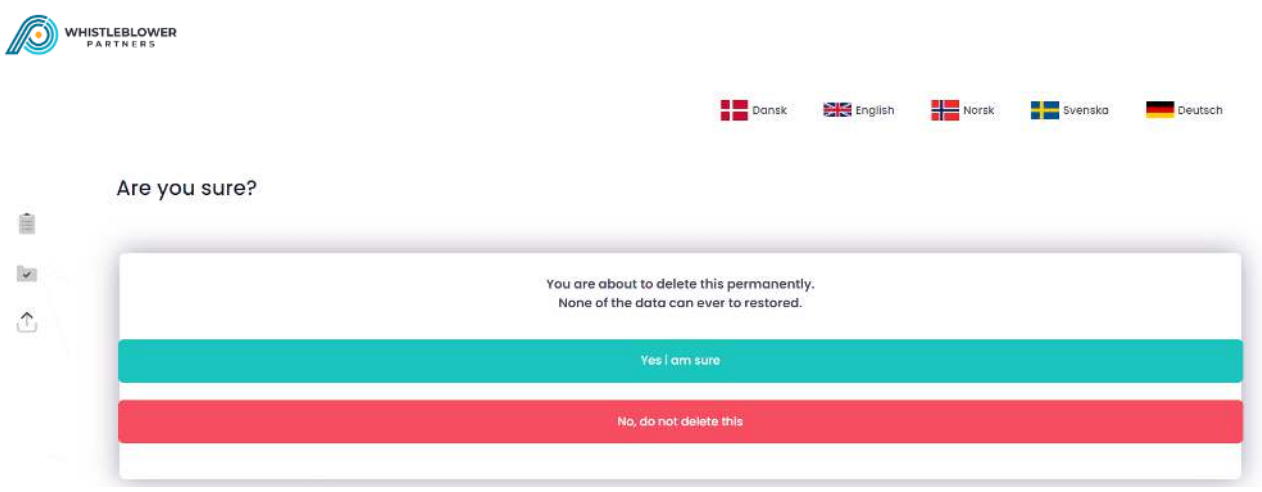

#### **Procedure for a forgotten password**

If you have forgotten your password, do the following:

Click on 'Forgot password' on the login screen

#### Sign In Here

Enter your details to login to your account:

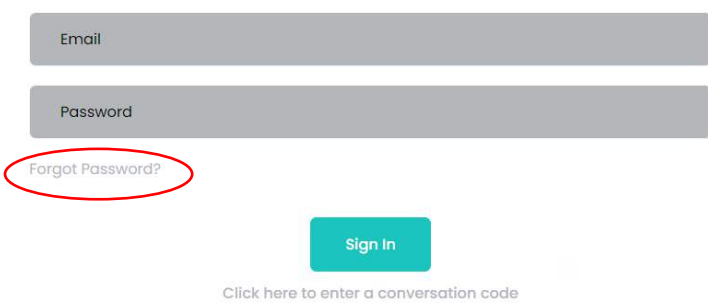

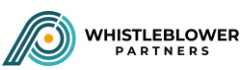

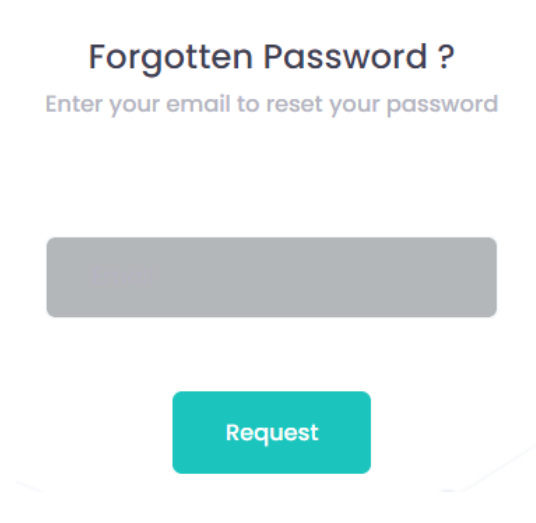

You will now receive an email containing a link. Click on the link:

## Reset password

Please reset your password by clicking here

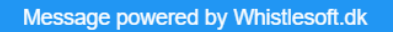

You will be taken to a page where you need to create a new password. Enter your email and your new password – finish with 'Reset'

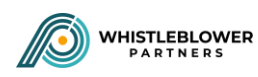

#### Reset password.

Reset your password.

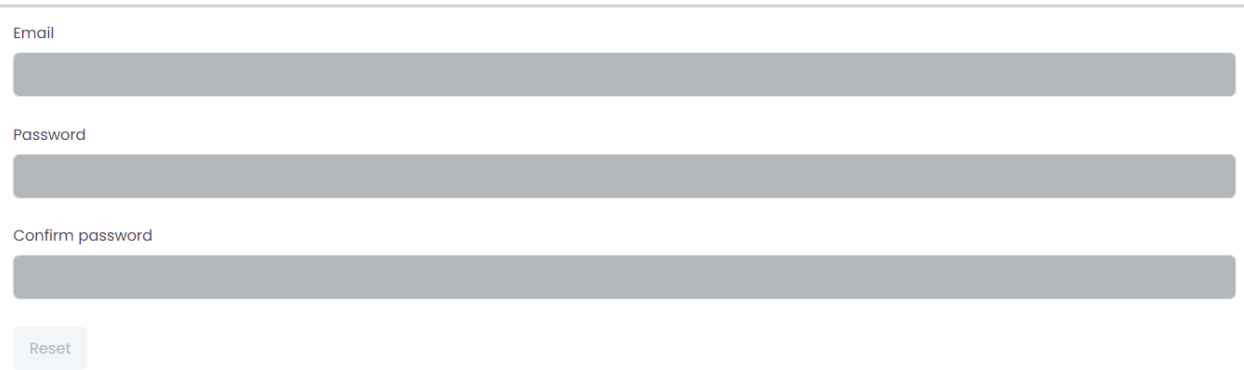

Now you can log in as before by entering [https://nordicwhistle.whistleportal.eu](https://nordicwhistle.whistleportal.eu/) in your browser:

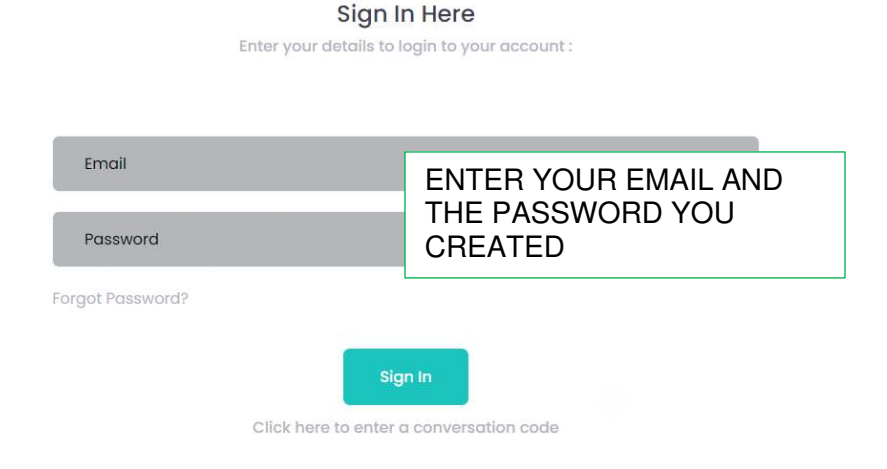

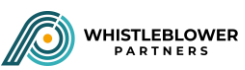